# *DATABASE SYSTEM*

# **MySQL**

#### *EXISTING SERVER*

If you are installing on an existing MySQL and you want to use the same server for Visual Planning®, you have to create a new user dedicated to MySQL Visual Planning® (eg. vpuser).

This user should have the following rights :

- Create a database,
- Edit a database,
- Remove a database.

The associated login and password will be required during Visual Planning® installation.

#### *NEW SERVER*

If you do not posess MySQL server, you can install one from our CD-ROM. You will find the installer in the folder "/MySQL".

This version of MySQL 5.0.24 is specifically pre-set for Visual Planning®.

To install, go through the following steps :

- Unpack the zip file in the directory of your choice,
- Start MySQL server running the program winmysqladmin.exe in the folder "/ MySQL / bin" of your installation.

This server MySQL has a built-in user called "vpuser" - with no password -ready to be used for Visual Planning®.

For security matters, we advise you to change the password for this user.

For this, you have to :

- Run a DOS task and place it in the folder "/ bin" your MySQL server,
- In the DOS prompt, run the command "mysql-u vpuser",
- In the mysql> run the command "use vpuser",
- In the mysql> run the command "UPDATE user SET Password = 'mdp' WHERE user = 'vpuser'

'mdp' is the password you want to use.

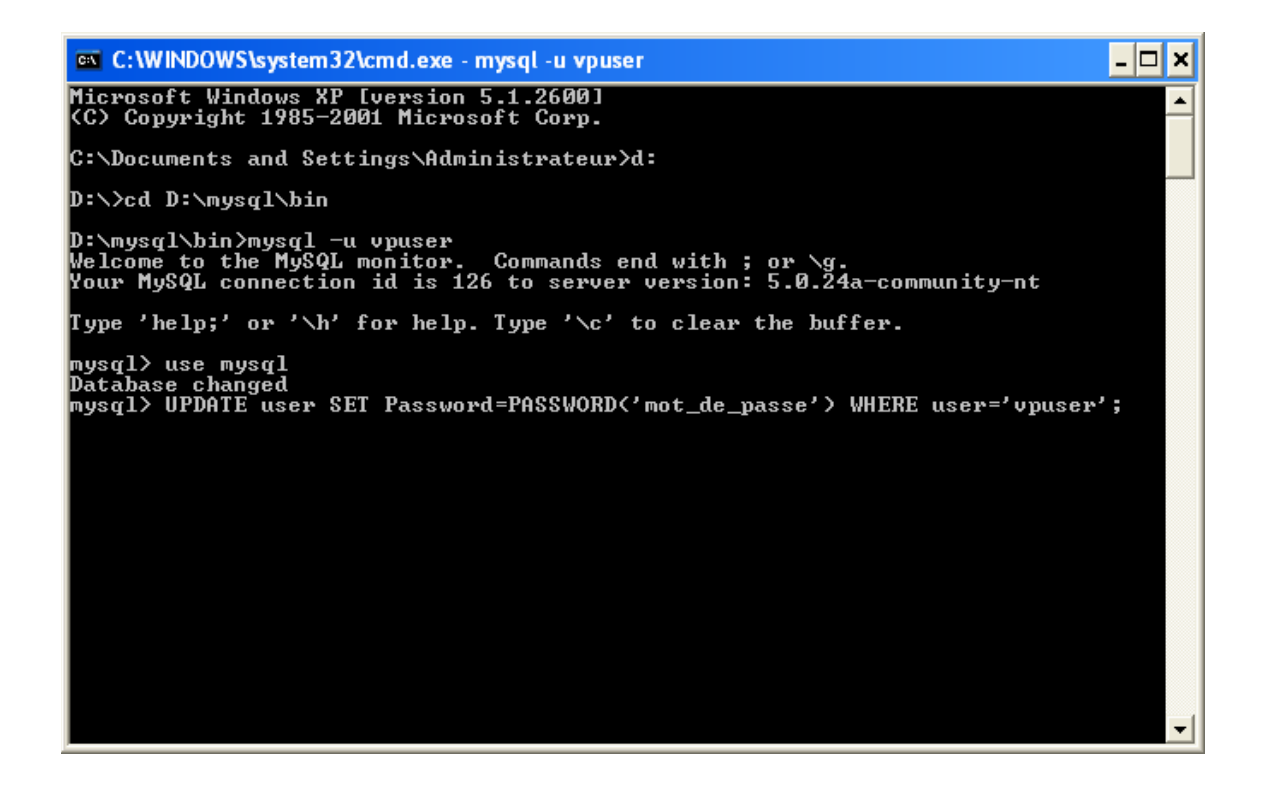

## **Microsoft SQL Server®**

#### *AUTHENTICATION MODE*

Visual Planning® is only compatible with an SQL Server® "mixed" authentication mode.

If your SQL Server® is only a "Windows" authentification mode one. Change it firs.

For this, you must go through the following steps :

- Launch the Business Manager,
- Make a right click on the name of your server,
- Enable the option Properties from the contextual menu,

On the Security tab in the dialog displayed :

- Check mode authentication SQLServer® and Windows®,
- Turn the OK button on to confirm the change.

#### *USER*

You must create a specific SQL Server® user dedicated to Visual Planning® (eg. vpuser).

To do so, please :

- Launch the Business Manager,
- Make a left click on the name of your server,
- Make a double-click on the Security folder,
- Make a right click on the Login element,
- Enable "New login" option from the contextual menu.

The following dialog box is brought up :

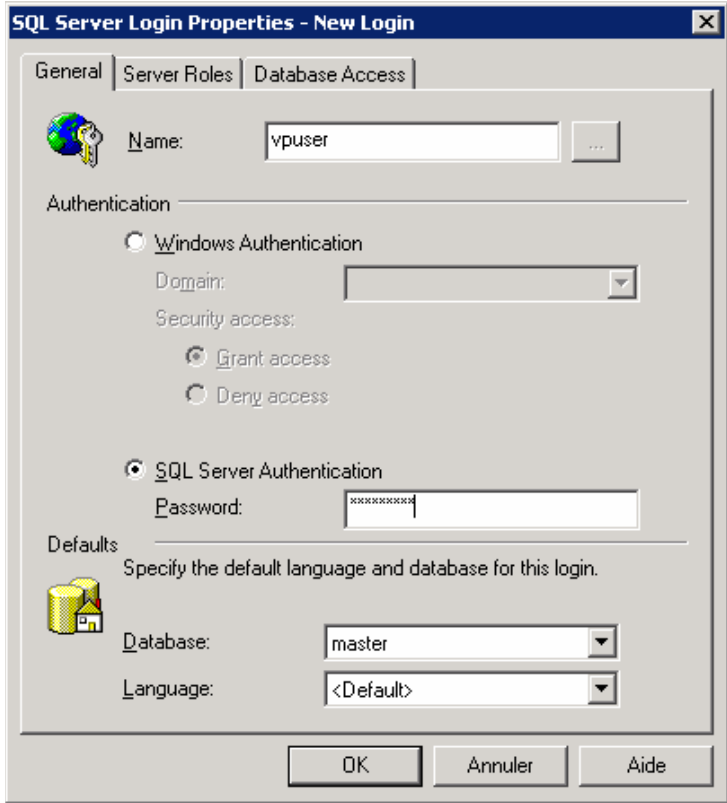

In the "General" tab you should :

- Enter the name of the user (eg. vpuser),
- Check the SQL Server® Authentication option.

In the "Server Roles" tab :

- Check the role "Database creator",
- Activate the "OK" button to take the changes into account.

## **ORACLE®**

#### *INSTANCE*

You must create a specific Visual Planning® instance (eg. VPSID).

The values below are for illustrative purposes. These values will be adjusted depending on your type of use of Visual Planning®.

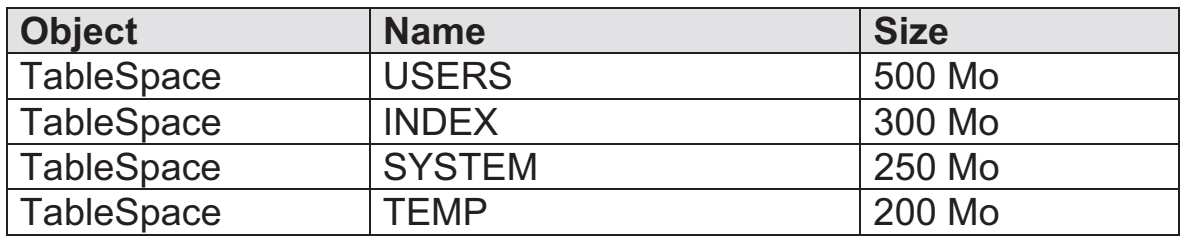

#### *USER*

For this instance, create a specific Visual Planning® instance (eg. VPUSER), using the following script :

GRANT CREATE SESSION TO <userName> WITH ADMIN OPTION GRANT UNLIMITED TABLESPACE TO <userName> WITH ADMIN OPTION ---------------------------------------------------------------------------------------------------- Sqlplus system/<passwdSystem>@VPSID CREATE USER <userName> IDENTIFIED BY <passwd> GRANT CONNECT TO <userName> GRANT CREATE TABLE TO <userName> WITH ADMIN OPTION GRANT CREATE USER TO <userName> GRANT DROP USER TO <userName>

--------------------------------------- ----------------------------------------------